## How to Create a List of Cornerstone\* Overdue Reminders or Callbacks

- 1. For both callbacks and reminders, go to Reports > Patient > Reminder Report. For callbacks only, go to Reports > Patient > Reminder Recall Report. For reminders only, go to Reports > Patient > Reminder Letter Report.
- 2. Double-click the report you want in the list. OR

Select the report you want and then click Create Report.

- 3. From the **Sort order** drop-down list, select one of the following:
	- Client ID—Sorts the report alphabetically by client ID.
	- Client Last Name-Sorts the report alphabetically by client last name.
	- Inv. Item Desc.—Sorts the report alphabetically by invoice item name.
	- Invoice Item ID—Sorts the report alphabetically by invoice item ID.
	- Patient ID—Groups all reminders by patient ID.
- 4. To print a list of all existing reminders for active clients and patients, click **Print** or **Preview**. (In the Range area, in the Description column, the Client Status and Patient Status options are set to active by default to show only active clients and patients.)
- 5. To refine your list, select **AND** or **OR** in the **And/Or** column to add more range filters.

Note: Select AND to show results that meet both criteria. Select OR to show results that meet either criteria. Ranges of the same type must be separated by OR. If using both **AND** and OR within the same report, AND must be selected first.

- 6. To refine your list, from the Description column drop-down list, select an additional filter:
	- Client ID—Lets you enter a range of client IDs.
	- Client Status—Lets you include only active or only inactive clients.
	- Invoice Item ID—Lets you enter a range of invoice item IDs.
	- Patient ID—Lets you enter a range of patient IDs.
	- Patient Status—Lets you include only active or only inactive patients.
	- Reminder Date—Lets you enter a date range.
	- Staff ID—Lets you enter a range of staff IDs or a specific staff ID.
- 7. Enter a range of values in the Starting value and Ending value fields. For all filters except Client Status and Patient Status, you can double-click or press F2 to open a list and select your values. For Client Status or Patient Status, enter either **active** or **inactive** in both fields.

Note: Your starting and ending values will usually be the same unless the items you choose are sequential (such as invoice item IDs 100 to 200) and you want to print all items within that range.

8. After entering all the filters you need, click Preview to view the report before printing.

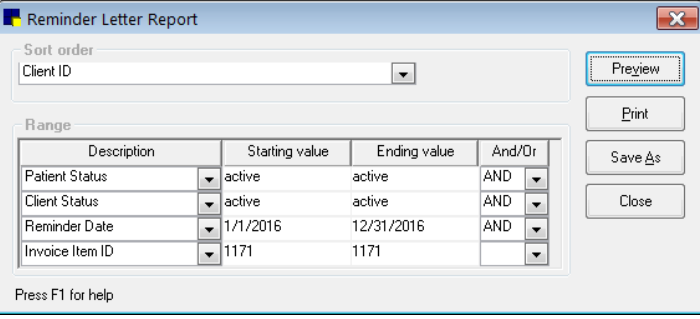

This report prints a list of all active patients with active owners that had reminders due in the year 2016 for the invoice item 1171.

## Find this guide

Look under "Resources by Topic" on the [Cornerstone Software Resources](https://www.idexx.com/small-animal-health/support/documents-and-resources/cornerstone-software-resources.html) page.

© 2017 IDEXX Laboratories, Inc. All rightsreserved. • 06-31859-01<br>\*Comerstone is a trademark or registered trademark of IDEXX Laboratories, Inc. or its affiliates<br>in the United States and/or other countries. All other prod

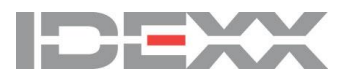